Protect your investments with Protection!

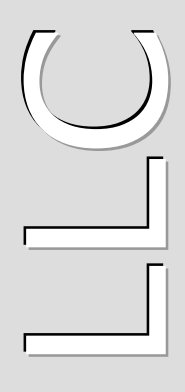

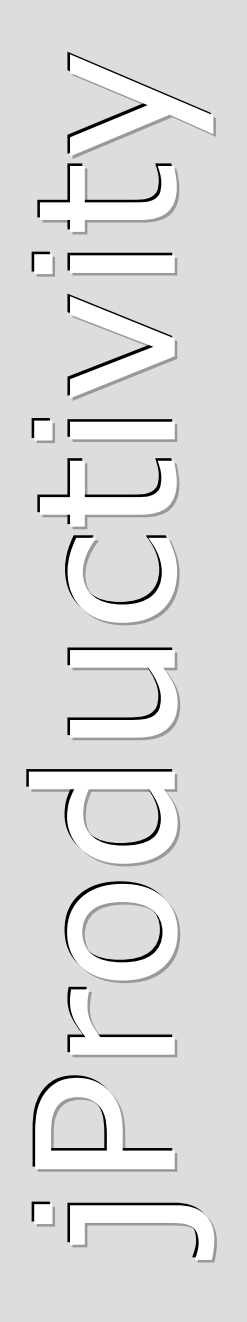

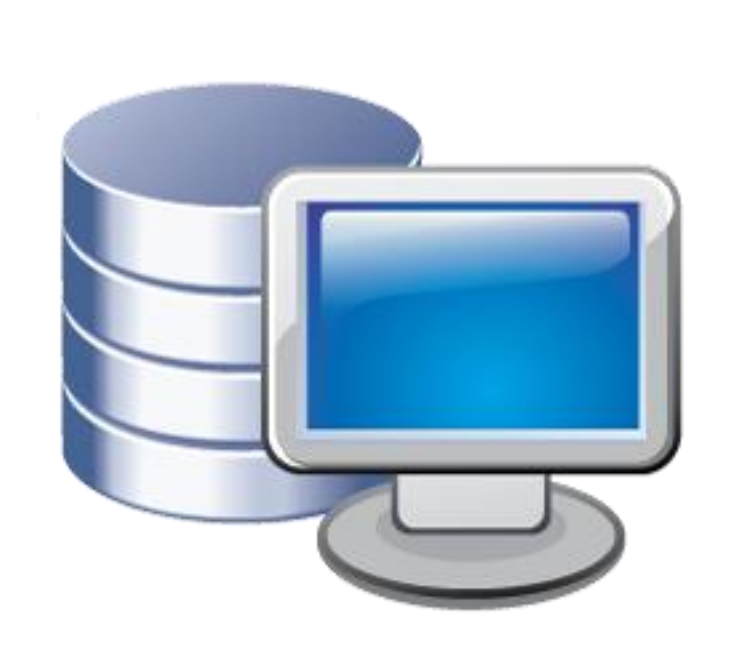

# Protection!"

# **N e t S u i t e C R M + C o n n e c t o r v 1 . O**

# **A d m i n i s t r a t o r G u i d e**

http://www.jproductivity.com

**Revision** 409 - 7/29/2010

### **Notice of Copyright**

Published by jProductivity, LLC Copyright ©2003-2010 All rights reserved.

### **Registered Trademarks and Proprietary Names**

Product names mentioned in this document may be trademarks or registered trademarks of jProductivity, LLC or other hardware, software, or service providers and are used herein for identification purposes only.

#### **Applicability**

This document applies to Protection! NetSuite CRM+ Connector v1.0 software.

# **Contents**

<span id="page-2-0"></span>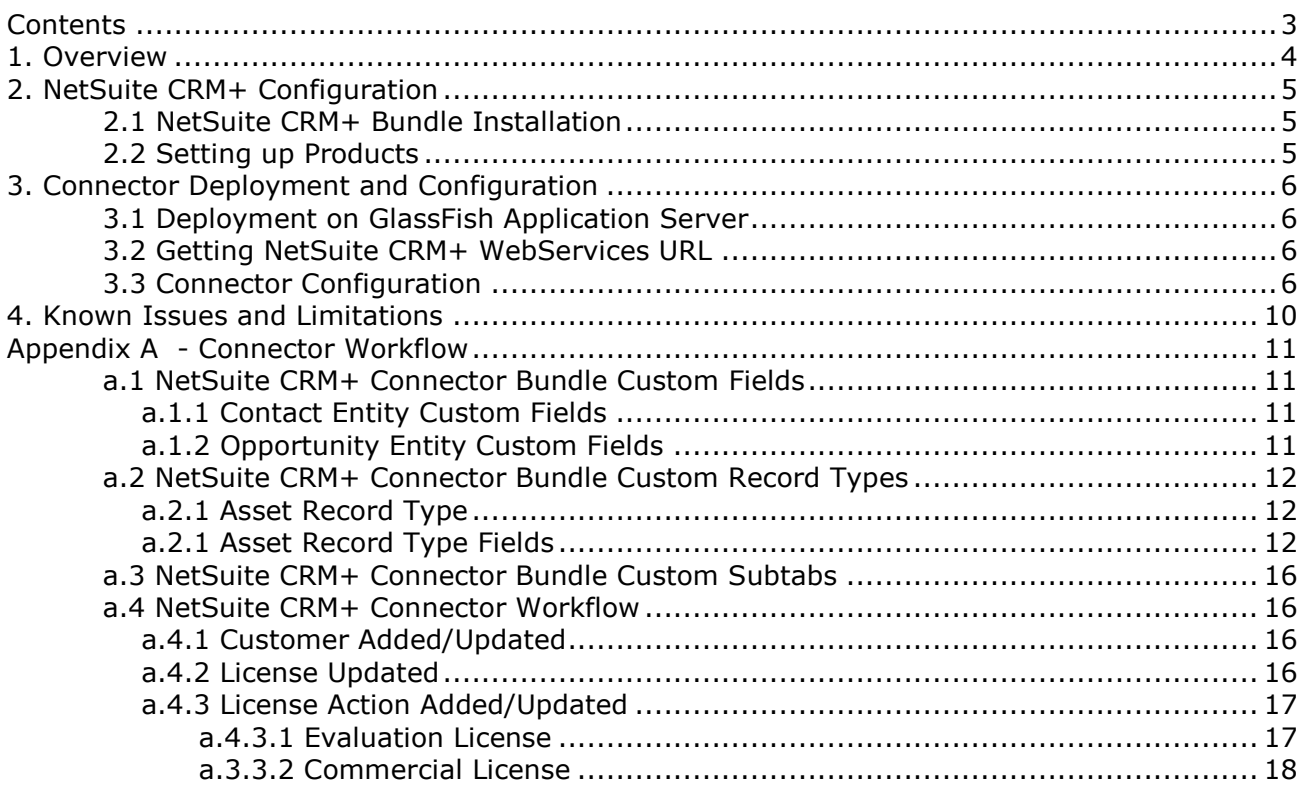

### <span id="page-3-0"></span>**1. Overview**

This document describes how to setup and administer *Protection! NetSuite CRM+ Connector* application (hereafter "*Connector"*).

*Connector* provides integration between Protection! Enterprise and [NetSuite CRM+](http://www.netsuite.com/portal/products/crm_plus/main.shtml) (hereafter NetSuite). It is a J2EE application responsible for handling Protection! Connect™ events and for adding/updating data in *NetSuite CRM+* (i.e., adding contacts or creating opportunities). With this *Connector* all of the licensing and customer activities in the Protection! Enterprise will be correctly reflected in NetSuite CRM+ providing up-to-date data for Sales, Management and Marketing staff.

The following is a brief description of *Connector* workflow:

- 1. On create or update event for an Evaluation license:
	- a. Create a new Opportunity.
	- b. Create or update corresponding Account and/or Contact.
	- c. Associate Opportunity with corresponding Campaign (optional).
- 2. On create or update event for an Extended Evaluation license:
	- a. Create or update Opportunity with increased probability percentage.
	- b. Create or update corresponding Account and/or Contact.
	- c. Associate Opportunity with corresponding Campaign (optional).
- 3. On create or update event for a Commercial license:
	- a. If Opportunity exists then update its Sales Stage with status Closed-Won.
	- b. Create or update corresponding Account and/or Contact.
	- c. Create an Asset for the license and associate it with the corresponding Account.
	- d. Optionally create an order that corresponds to the issued Commercial license.
- 4. On create or update event for a Customer:
	- a. Create or update corresponding Account and/or Contact.

*Connector* requires Protection! Connect™ application to be properly configured, up and running. Please consult the <PROTECTION\_ENTERPRISE\_HOME>/server/connect/ doc/Protection Connect Administrator Guide.doc document on how to configure and deploy Protection! Connect™.

Note

## <span id="page-4-0"></span>**2. NetSuite CRM+ Configuration**

The *Connector* requires its NetSuite CRM+ Bundle to be installed and properly configured. This topic outlines how to install and configure it.

### <span id="page-4-1"></span>**2.1 NetSuite CRM+ Bundle Installation**

The following steps are needed to install NetSuite CRM Connector Bundle on your account:

- 1. Go to *Setup | Customization | Install Bundle* page.
- 2. Type the *Protection! NetSuite CRM Connector* keywords in the "Keywords" field.
- 3. Press the "Search" button.
- 4. Choose the "*Protection! NetSuite CRM Connector*" bundle from the list.
- 5. Press the "Install" button and follow the NetSuite CRM+ installation and deployment instructions.

### <span id="page-4-2"></span>**2.2 Setting up Products**

License and License Action events cannot be processed without existence of corresponding products in NetSuite CRM+. Therefore all the products used by Protection! Enterprise must be listed in NetSuite CRM+ to allow working with them. The easiest way to setup products is exporting them using Enterprise Manager but it is also possible to setup/maintain them manually if desired.

All the products can be added to NetSuite CRM+ by choosing the *File | Export | Products to Protection! Connect* menu item in the Enterprise Manager. In NetSuite CRM+ the Protection! Products are presented as *"Non-inventory Item for Sale"* items composed as two-level hierarchy, if they have Editions, and single-level hierarchy if do not. First level of the hierarchy represents Products themselves. If a Product has Editions they are located under the Product.

After Products have been imported the Items' basic price should be specified. Both Opportunities and Sales Orders (Transactions) require the item price and cannot be created without it.

# <span id="page-5-0"></span>**3. Connector Deployment and Configuration**

### <span id="page-5-1"></span>**3.1 Deployment on GlassFish Application Server**

To deploy *Connector*:

- 1. The NetSuiteConnector.properties configuration file needs to be modified (see section Connector Configuration below), and then copied to the GlassFish domain's configuration folder: <GLASSFISH\_HOME>/domains/domain1/config
- 2. The NetSuiteConnector.license license file must be copied to the <GLASSFISH\_HOME>/domains/domain1/config folder. If you need a license you may either:
	- $\bullet$ Buy a commercial license at: **Protection! Store**.
	- Request a trial license at: [NetSuite CRM+ Connector](http://www.jproductivity.com/products/protection/net_suite_crm_connector.htm) page.
- 3. The NetSuiteConnector.ear enterprise application needs to be copied to the GlassFish domain's auto deploy folder: <GLASSFISH\_HOME>/domains/domain1/autodeploy or to be deployed via GlassFish's Admin Console.

Note

If there are several domains setup on the GlassFish AS then the correct domain name must be used instead of above-mentioned domain1.

### <span id="page-5-2"></span>**3.2 Getting NetSuite CRM+ WebServices URL**

The *Connector* requires a valid URL of NetSuite CRM+ WebServices for its functionality. This URL can be obtained from the SuiteTalk documentation at:

<http://www.netsuite.com/portal/developers/resources/suitetalk-documentation.shtml>

You need to view WSDL online and browse it for the location attribute, which represents needed URL:

/definitions/service/port/soap:address/@location

Part of WSDL to look for can look like:

```
<service name="NetSuiteService">
 <port name="NetSuitePort" binding="tns:NetSuiteBinding">
 <soap:address location="https://webservices.netsuite.com/services/NetSuitePort_2009_1"/>
  </port>
</service>
```
### <span id="page-5-3"></span>**3.3 Connector Configuration**

To configure *Connector* enterprise application the NetSuiteConnector.properties file needs to be modified.

Note

Some of the properties allow using [DO NOT USE] constant as a property value. If such value is specified then corresponding field of NetSuite entity will not be modified by Connector preserving field's original value or value assigned by NetSuite.

The following properties are available:

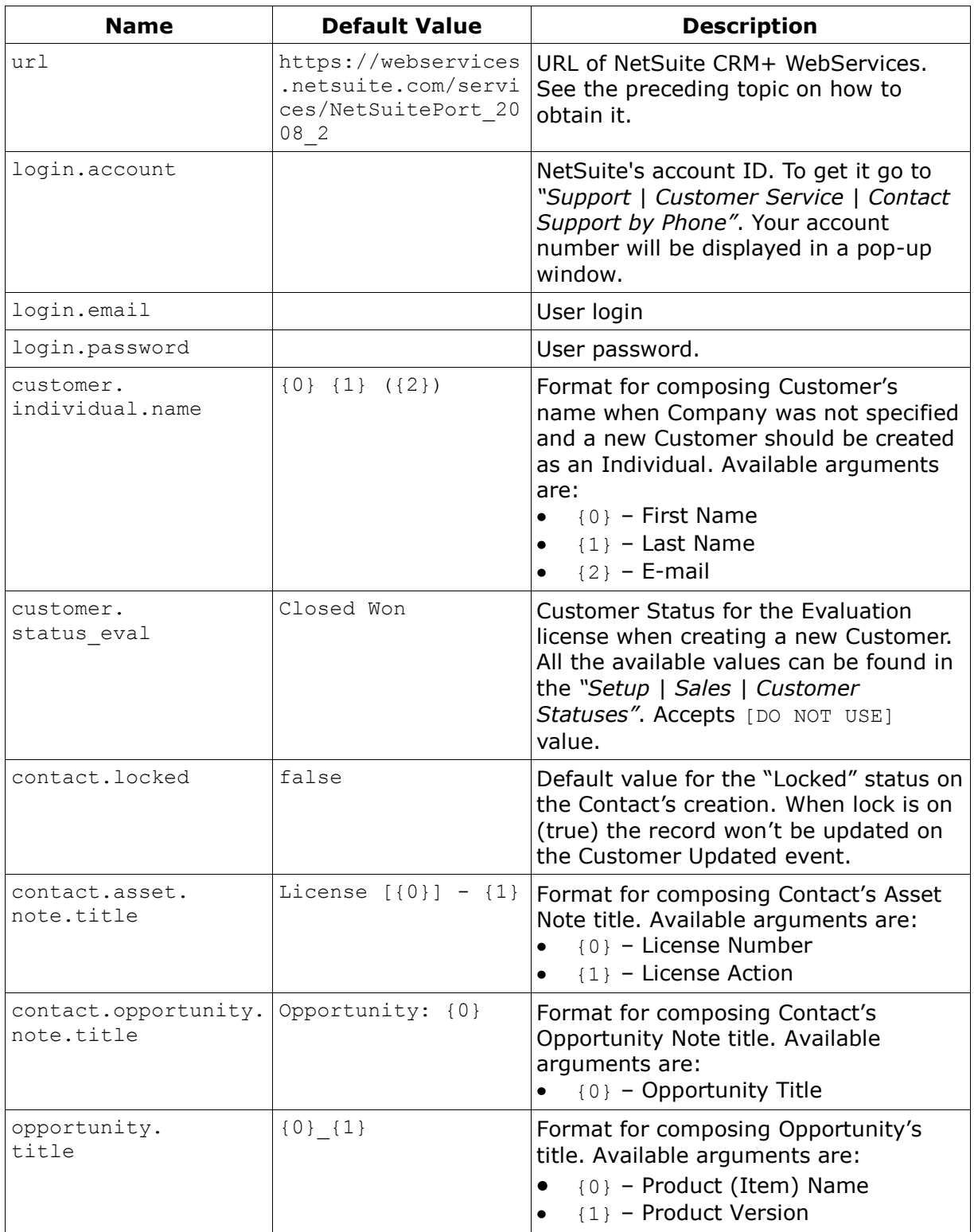

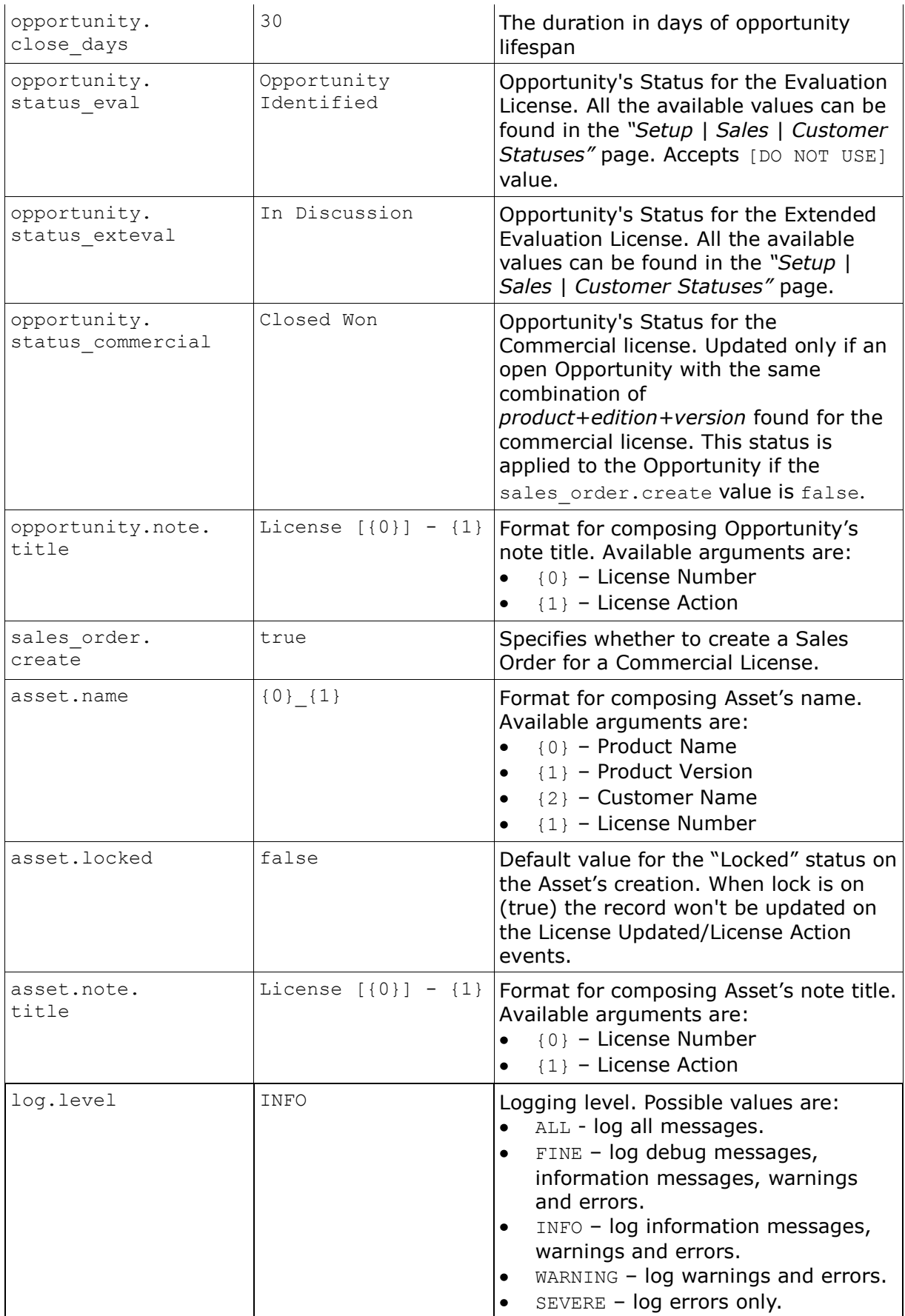

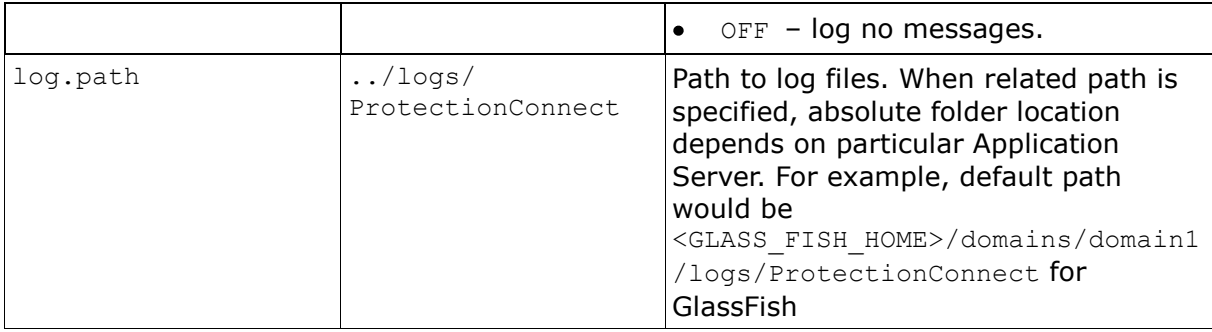

The following are a sample of the NetSuiteConnector. properties file:

```
url=https://webservices.netsuite.com/services/NetSuitePort_2008_2
login.email=
login.password=
login.account=
customer.status_eval=Opportunity Identified
contact.locked=false
contact.asset.note.title=License [{0}] - {1}
contact.opportunity.note.title=Opportunity: {0}
opportunity.title={0}_{1}_{2}
opportunity.close_days=30
opportunity.status_eval=Opportunity Identified
opportunity.status_exteval=In Discussion
opportunity.status_commercial= Closed Won
opportunity.note.title=License [{0}] - {1}
sales order.create=true
asset.name={0}_{1}
asset.locked=false
asset.note.title=License [{0}] - {1}campaign.other.code=other
log.level=INFO
log.path=../logs/ProtectionConnect
```
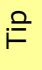

Connector tracks the changes of NetSuiteConnector.properties file and is able to apply them at runtime. So neither GlassFish Application Server nor *Connector* application need to be restarted to apply changes in configuration.

### <span id="page-9-0"></span>**4. Known Issues and Limitations**

This chapter describes known problems and associated workarounds for the Protection! NetSuite CRM+ Connector v1.0 software. If a summary statement does not specify a particular platform, the problem applies to all platforms.

### **1. Invalid Content-Type:text/html Exception**

Some of CRM Web Services implementations may return textual errors instead of valid SOAP responses. Such results cannot be processed in current implementations and no actual error messages are shown and logged. The following approache can be used to see actual responses:

Use some HTTP monitor application like Fiddler [\(http://www.fiddlertool.com\)](http://www.fiddlertool.com/) to see and analyze all the HTTP traffic. You may need to instruct Connector implementation to connect to the CRM through the Fiddler acting as a Web Proxy. To do so the following system properties must be set up:

http.proxyHost=127.0.0.1 http.proxyPort=8888

### **2. Cannot associate Opportunities with Contacts**

Current NetSuite Web Services implementation doesn't expose methods to allow association of Opportunities with Contacts. Therefore Connector is not able to make such associations yet. The *"User Notes"* field for Opportunity and Contact provides textual information of such association so far. Also the "Custom | *Attached Contacts"* field contains textual reference to the Contact.

# Appendix A

# <span id="page-10-0"></span>**Connector Workflow**

This topic outlines *Connector* workflow and provides description of the custom entities and fields were introduced.

### <span id="page-10-1"></span>**a.1 NetSuite CRM+ Connector Bundle Custom Fields**

The NetSuite CRM+ Connector Bundle installs the following custom fields:

### <span id="page-10-2"></span>*a.1.1 Contact Entity Custom Fields*

These fields can be accessed via the *Setup | Customization | Lists, Records, & Fields | Entity Fields* page.

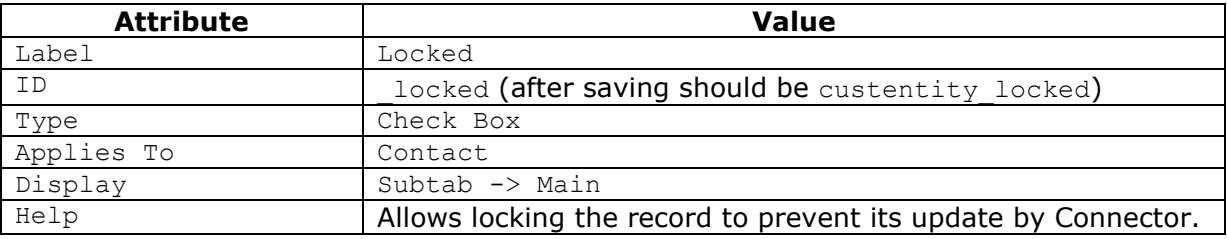

### <span id="page-10-3"></span>*a.1.2 Opportunity Entity Custom Fields*

These fields can be accessed via the *Setup | Customization | Lists, Records, & Fields | Transaction Body Fields* page.

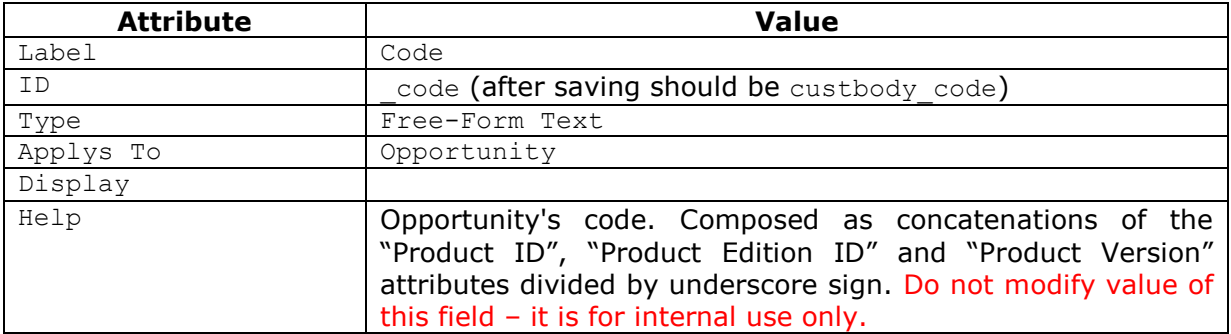

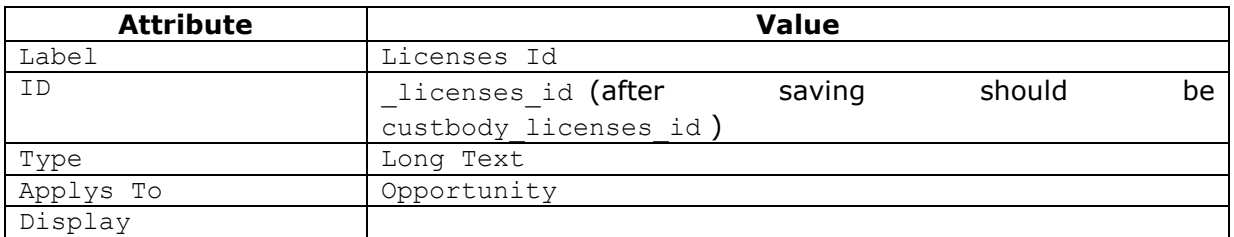

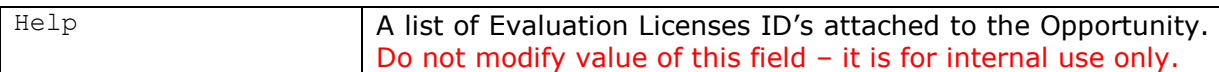

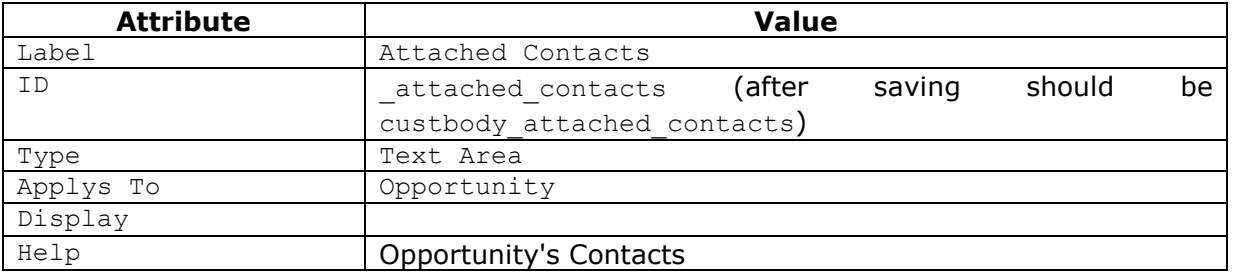

### <span id="page-11-0"></span>**a.2 NetSuite CRM+ Connector Bundle Custom Record Types**

The NetSuite CRM+ Connector Bundle installs the following custom record types:

### <span id="page-11-1"></span>*a.2.1 Asset Record Type*

This record type can be accessed via the *Setup | Customization | Lists, Records, & Fields | Record Types* page.

The following are Asses record type attributes:

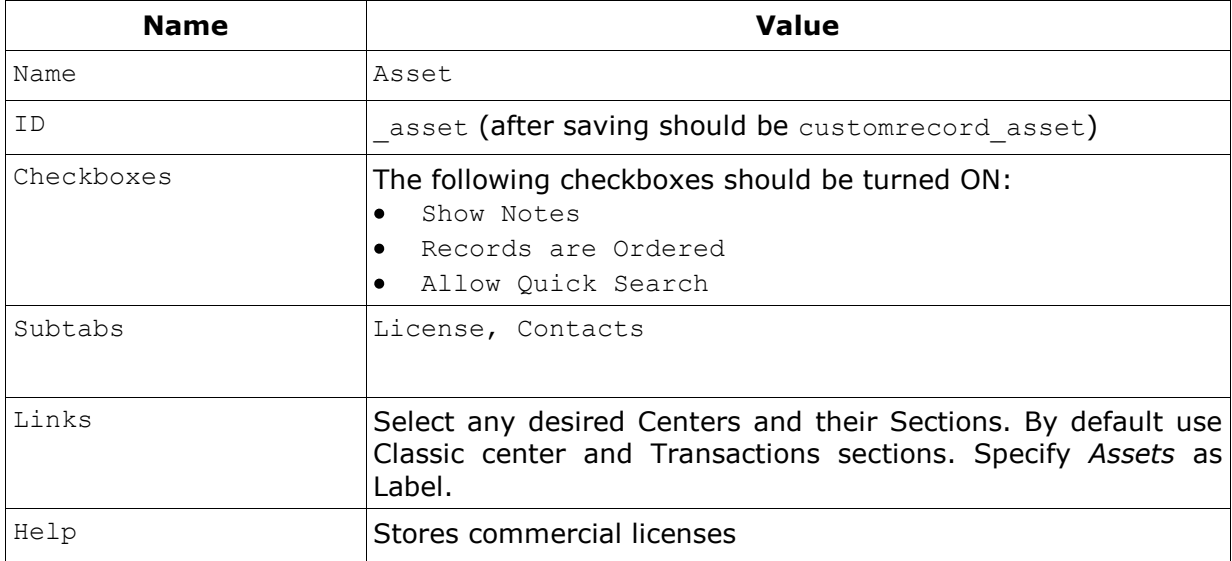

### <span id="page-11-2"></span>*a.2.1 Asset Record Type Fields*

The following are fields for this record type:

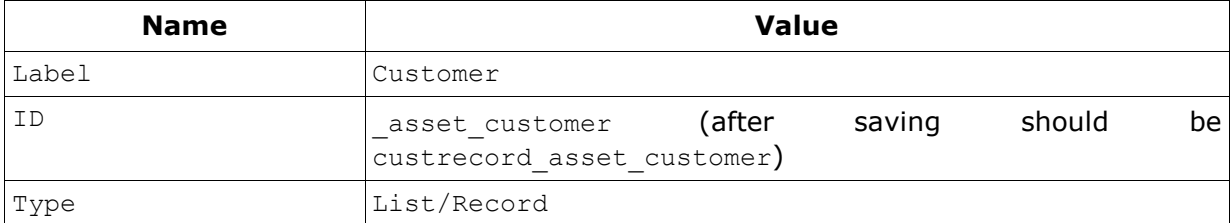

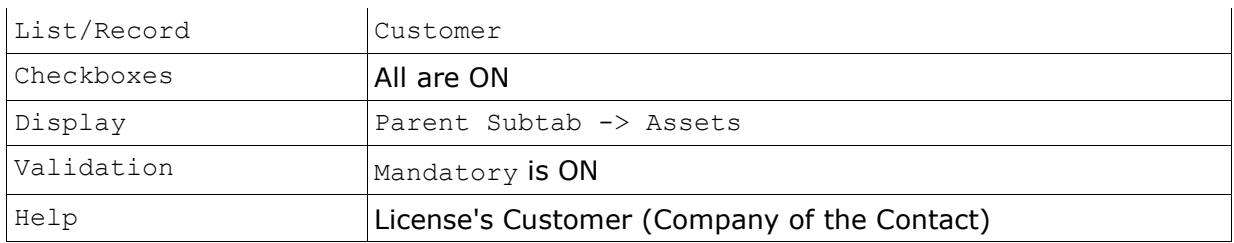

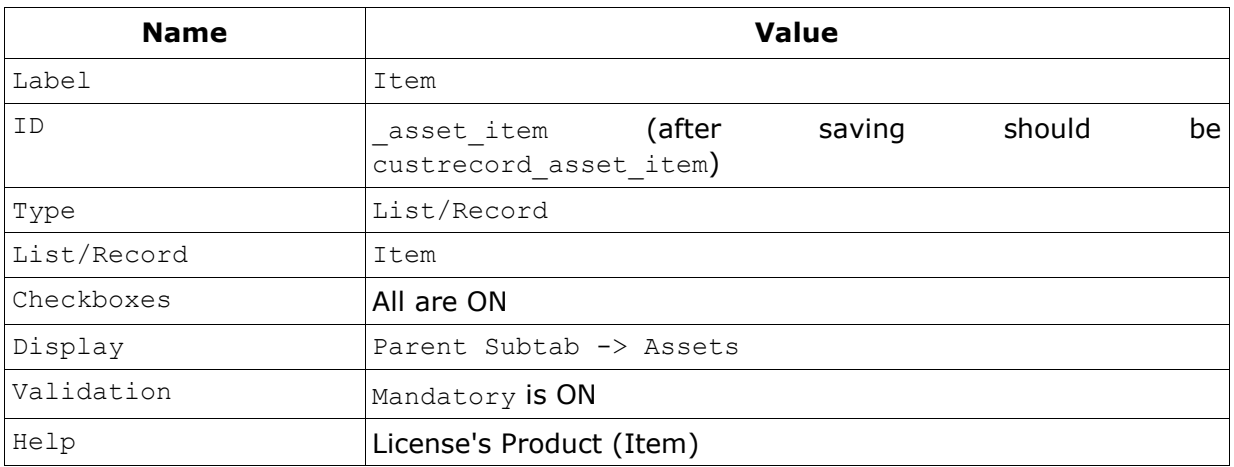

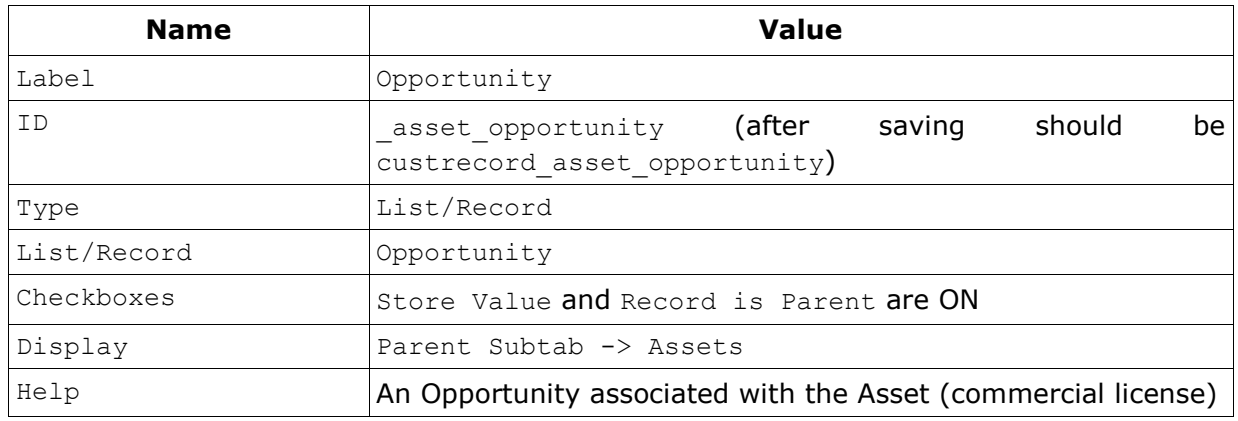

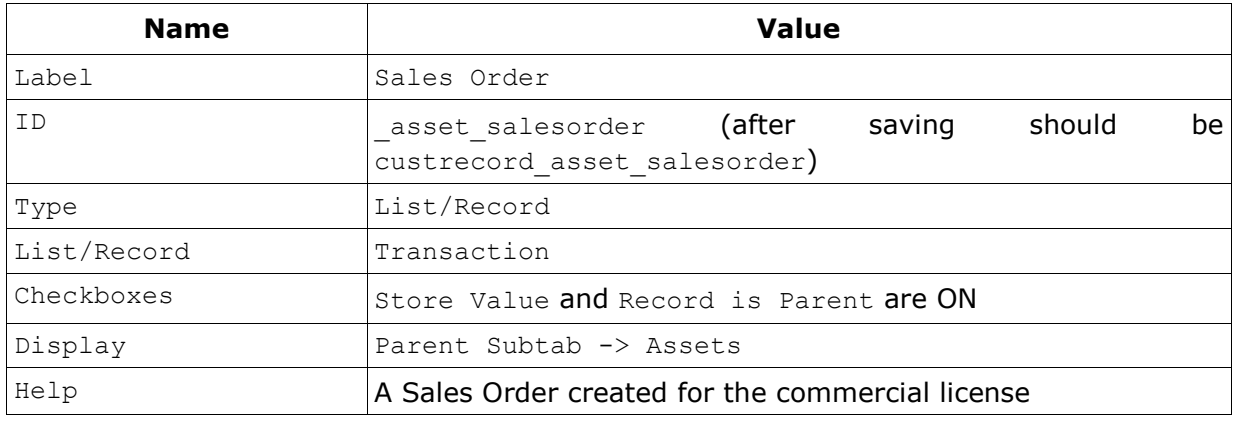

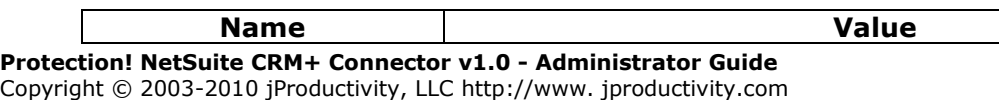

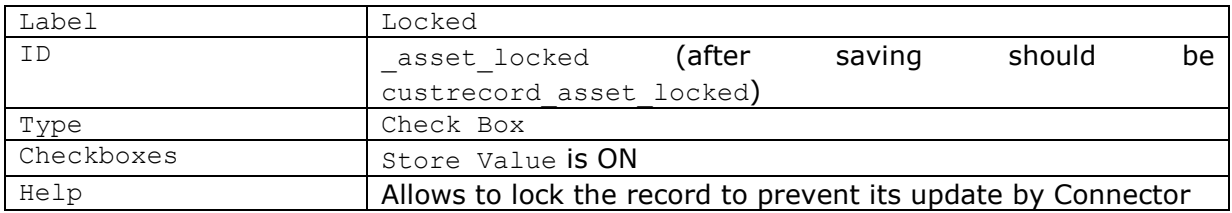

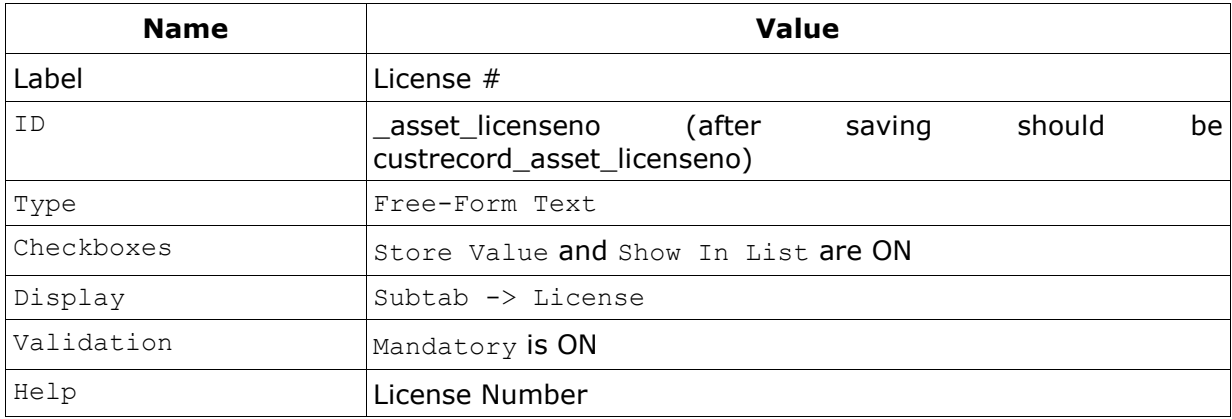

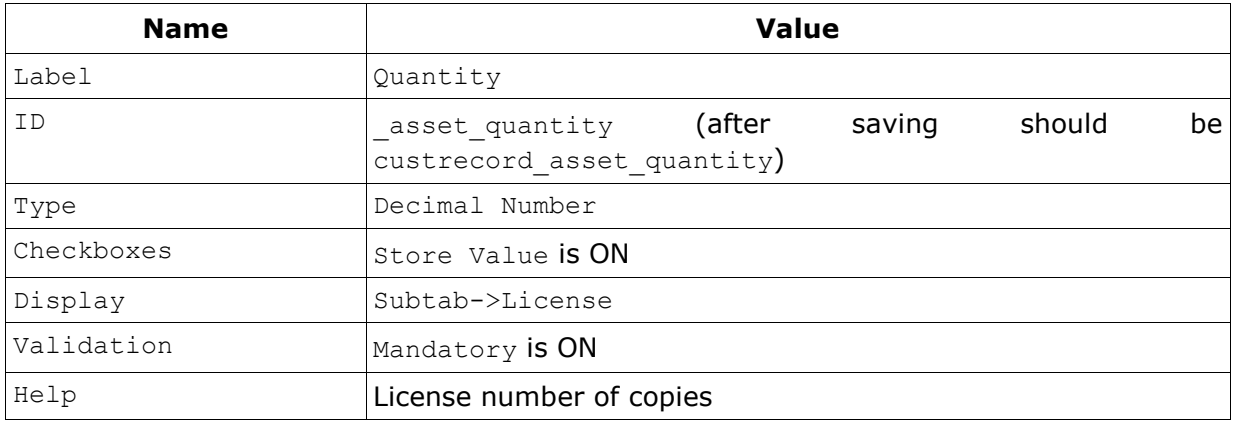

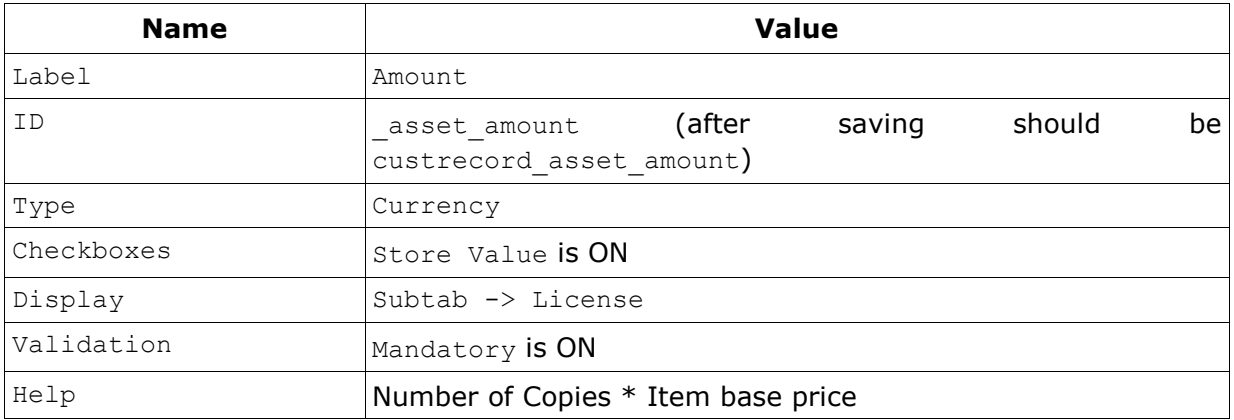

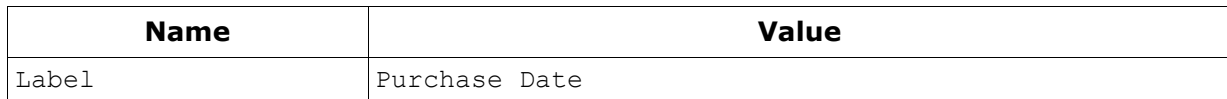

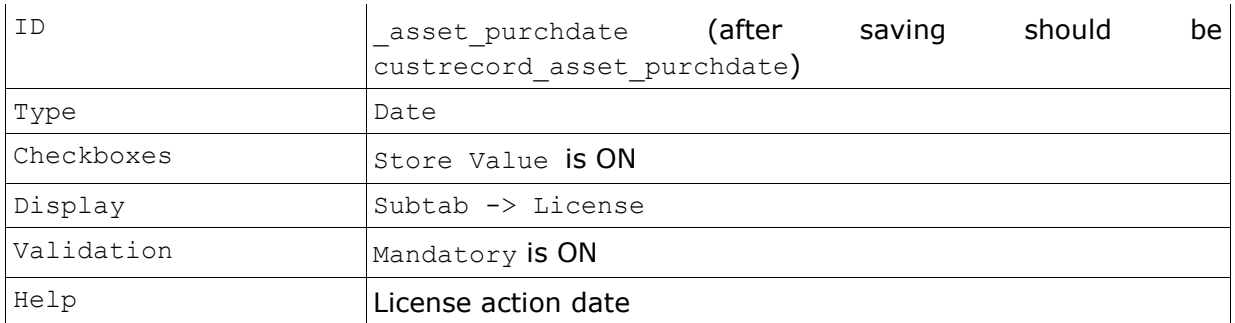

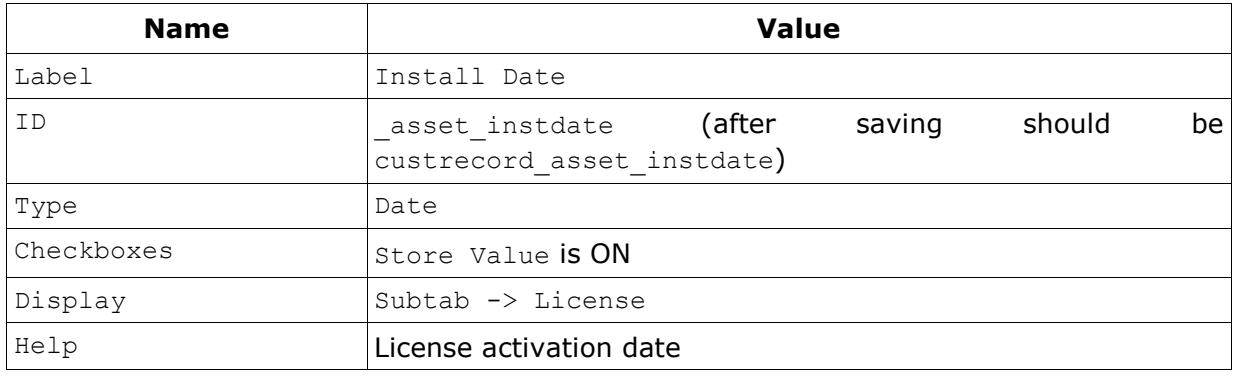

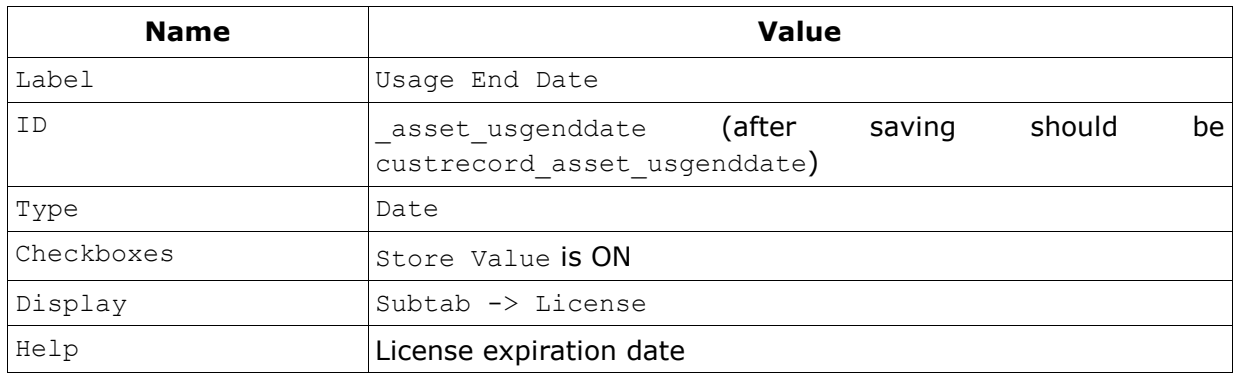

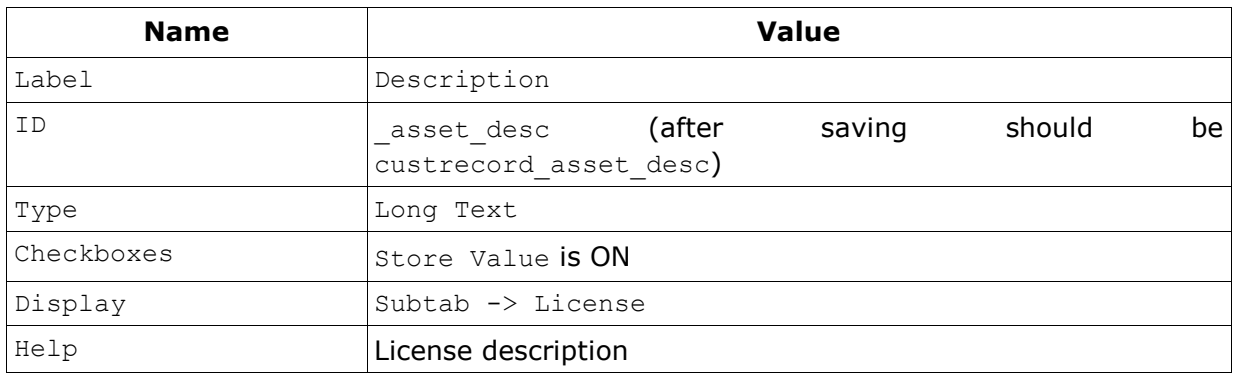

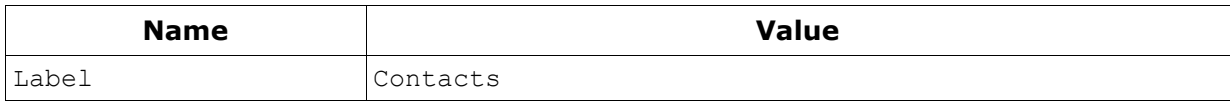

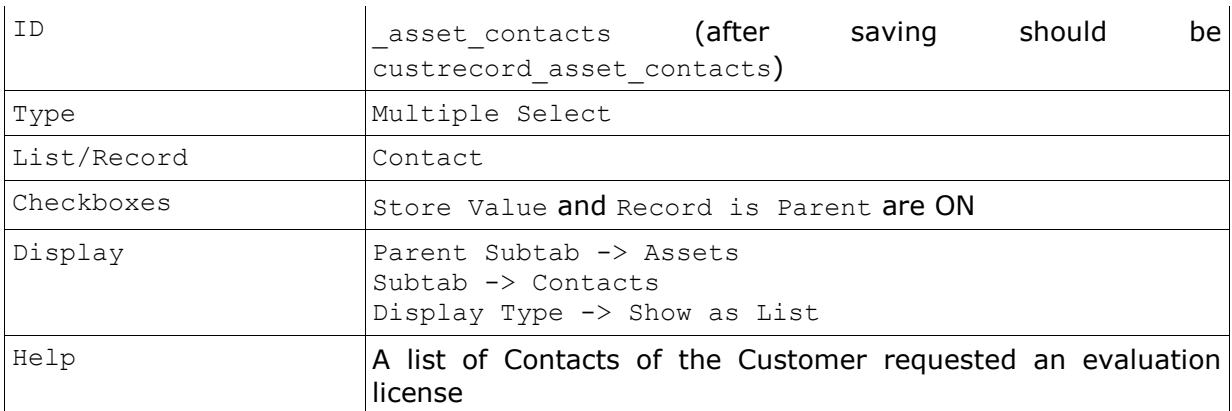

### <span id="page-15-0"></span>**a.3 NetSuite CRM+ Connector Bundle Custom Subtabs**

The NetSuite CRM+ Connector Bundle requires certain custom subtabs to be installed. It can be done via the *Setup | Customization | Subtabs* page. The following subtabs need to be installed:

- 1. Assets for the following types:
	- a. Transaction.
	- b. Entity.
	- c. Item.

### <span id="page-15-1"></span>**a.4 NetSuite CRM+ Connector Workflow**

*Connector* handles "Added" and "Updated" events for the Customer, License and License Action entities by executing the following corresponding workflows.

If no Company is specified for Contact it will not be created / updated in NetSuite CRM+; a Customer (Individual) will be created / updated instead. Therefore all the corresponding workflows are adjusted to use just Customer (Individual) only.

### *a.4.1 Customer Added/Updated*

If corresponding Contact exists and if Contact's *"Locked"* field is unchecked then Contact will be updated with the Customer data that came from Protection!. If such Contact does not exist, then a new Contact will be created. The existence of the Contact is checked by searching for Customer Id in the Contact's *"ExternalId"* field and then, if not found, by the Contact's Email. The Contact's Customer (Company) will be created, if not exists, based on Protection! Customer's Company and Customer's address data.

The Customer "status" will be the customer. status eval value from the NetSuiteConnector.properties file.

### <span id="page-15-3"></span>*a.4.2 License Updated*

This event will be handled for commercial licenses only. Commercial licenses are stored as Asset entities. The Product (Item), for which license action is requested, must exist in NetSuite CRM+.

First, License Id in Asset's *"ExternalId"* field will be searched for existence of the license to be updated. If such license is not found, then it will be searched by the combination of the *"License Number"* (Serial#), *"Product (Item)"* and *"Customer"*. If License (Asset) has been found and the "Locked" field is set to false (unchecked), then the Asset's

<span id="page-15-2"></span>Note

*"Quantity"*, *"Price"*, *"Serial#"*, *"Install Date"*, *"Usage End Date"* and *"Description"* fields will be updated.

### <span id="page-16-0"></span>*a.4.3 License Action Added/Updated*

### <span id="page-16-1"></span>**a.4.3.1 Evaluation License**

Evaluation licenses are represented within NetSuite as Opportunity entities. The Product (Item), for which license is requested, must exist in NetSuite.

Evaluation License processing by steps:

- 1. Attempt to find Contact by Protection! Customer's Id. If not found, then attempt to find Contact by Email. If not found by either, then create a new Contact.
- 2. Attempt to find Customer (Company) by Protection! Customer's Company name. If not found, then create a new Customer (Company) using Customer's Company and Address data. Set Customer's *"Status"* to customer. status eval value from the NetSuiteConnector.properties file.
- 3. Find License's Product (Item) by *"Product ID"* or if applicable by concatenation of *"Product ID"* and *"Product Edition ID"*. Continue if found. Stop, if not.
- 4. Search for "Open" Opportunity (searching for the appropriate Opportunity by Protection! License's ID). If not found, then search for the Opportunity by combination of the Contact's Customer and the Opportunity's Code.
- 5. If "Open" Opportunity has not been found then it will be created with the following attributes:
	- *"Title"* combination of Product Name, License Version Number composed according to opportunity.title format specified in the NetSuiteConnector.properties file.
	- *"Company"* Contact's Customer (Company).  $\bullet$
	- *"Expected Close"* calculated based on the *"License Action Date"* + opportunity.close days value from the NetSuiteConnector.properties file.
	- *"Status"* for Evaluation license opportunity.stage\_eval; for Extended Evaluation license - opportunity.stage\_exteval value from the NetSuiteConnector.properties file.
	- *"Opportunity\_Code"* hidden field containing combination of the *"Product Code"* + *"Product Edition"* + *"Product Version"*. This code is used to find the appropriate Opportunity so it could be closed when related Asset is created.
	- *"Items"* the License's Product (Item).
- 6. If the Opportunity exists and License type is Extended Evaluation the following fields would be updated:
	- *"Status"* opportunity.stage\_exteval value from the NetSuiteConnector.properties file.
	- *"Exprected Close"* calculated based on the *"License Action Date"* + opportunity.close days value from the NetSuiteConnector.properties file.
- 7. Add or update Opportunity *"User Note"* with License details. Check whether the Note has been previously created (searching for appropriate Note its title). Create a new Note if it has not been found; update found Note otherwise.
- 8. Fill Opportunity's "*Attached Contacts"* field with textual reference to the Contact.
- 9. Associate Opportunity with Campaign (through the *"Lead Source"* field), if either Campaign's code or Campaign's name is provided in the License Action and corresponding Campaign has been found in the Campaigns List by either Campaign's *"Code"* or Campaign's *"Name"*. If corresponding Campaign has not been found, then try to find and associate Opportunity with a Campaign specified by the campaign.other.code value in the NetSuiteConnector.properties file.

10.Add or Update Contact *"User Note"* with License Action details. Check whether the Note has been previously created (searching for appropriate Note by its title). Create a new Note if it has not been found; update found Note otherwise.

### <span id="page-17-0"></span>**a.3.3.2 Commercial License**

Commercial licenses are stored as the Asset entities. The product, for which license action is requested, must exist in NetSuite.

Commercial License processing steps:

- 1. Attempt to find Contact by Protection! Customer's Id. If not found, then attempt to find Contact by Email. If not found by either, then create a new Contact.
- 2. Attempt to find Customer (Company) by Protection! Customer's Company name. If not found, then create a new Customer (Company) using Customer's Company and<br>Address data. Set Customer's "Status" to customer. Address data. Set Customer's *"Status"* to customer. status eval value from the NetSuiteConnector.properties file.
- 3. Find License's Product (Item) by *"Product ID"* or if applicable by concatenation of *"Product ID"* and *"Product Edition ID"*. Continue if found. Stop, if not.
- 4. Close the Opportunity for the License's Product if ones exist. Set Opportunity's "Status" field to opportunity.status\_commercial value from the NetSuiteConnector.properties file.
- 5. If sales order.create value from the NetSuiteConnector.properties file is true, check whether a Sales Order has been already created searching it by Protection! *"License ID"*.
- 6. If Sales Order is not found, create a new one with the following fields:
	- *"Customer"* Contact's Customer (Company).
	- *"Opportunity"* related Opportunity if any.
	- "Lead Source a reference to a Campaign if either Campaign's code or Campaign's name is provided in the License Action and corresponding Campaign has been found in the Campaigns List by either Campaign's *"Code"* or Campaign's *"Name"*. If corresponding Campaign has not been found, then try to find and associate Opportunity with a Campaign specified by the campaign.other.code value in the NetSuiteConnector.properties file.
	- $\bullet$ *"Memo"* – License Number.
	- *"Sales Effective Date"* License's *"Issue Date"*.  $\bullet$
	- *"Items"* the License's Product (Item). Quantity set to License's *"Number of Copies"*.
- 7. Check whether the Asset has been previously created (searching for the appropriate Asset by Protection! *"License ID"*). If not found, then search for the Asset by the combination of the *"Serial#"*, *"Account"* and *"Product"* attributes.
- 8. If the Asset has not been found, then it will be created with the following attributes:
	- *"Name"* combination of several attributes based on the asset.name format from the NetSuiteConnector.properties file.
	- *"Item"* License's Product (Item).  $\bullet$
	- *"Opportunity"*  related Opportunity if any.  $\bullet$
	- *"Sales Order"* related Sales Order if it has been created.  $\bullet$
	- *"Amount"* the multiplication of the Product's price and License's number of  $\bullet$ copies.
	- *"Quantity"* –License's number of copies.  $\bullet$
	- *"Install Date"* for License Action type *"Activation"* License Action's date.
	- *"Purchase Date"* License Issue Date.
	- *"License #"* License's Number.
	- *"Usage End Date"* License's Expiration Date.
	- *"Description"* formatted License's description.
- 9. Associate new Asset with Customer (Company).
- 10.Add or update Contact *"User Note"* with License Action details. Check whether the User Note has been previously created (searching for appropriate Note by its title). Create a new Note if it has not been found; update found Note otherwise.

As part of the continuing effort to improve our product, we welcome your comments, suggestions and general feedback regarding the product.

If you have questions about Protection! Connect™, Protection! NetSuite CTM+ Connector or Protection! Enterprise please feel free to contact us for further information at [protection@jproductivity.com,](mailto:protection@jproductivity.com) or visit our web site at: [http://www.jproductivity.com.](http://www.jproductivity.com/)

If you discover any issues or defects in Protection! please send a detailed description to [protection@jproductivity.com.](mailto:protection@jproductivity.com)